メール設定ガイド iOS10 以降/標準メールアプリ編

iOS10 以降の標準メールアプリを使ったメールの設定方法をご案内します。

# [設定を編集する場合]

1.ホーム画面の「設定」を開き、「アカウントとパスワード」をタップします。 ※iOS14 以降では「メール」→「アカウント」の順にタップしてください。

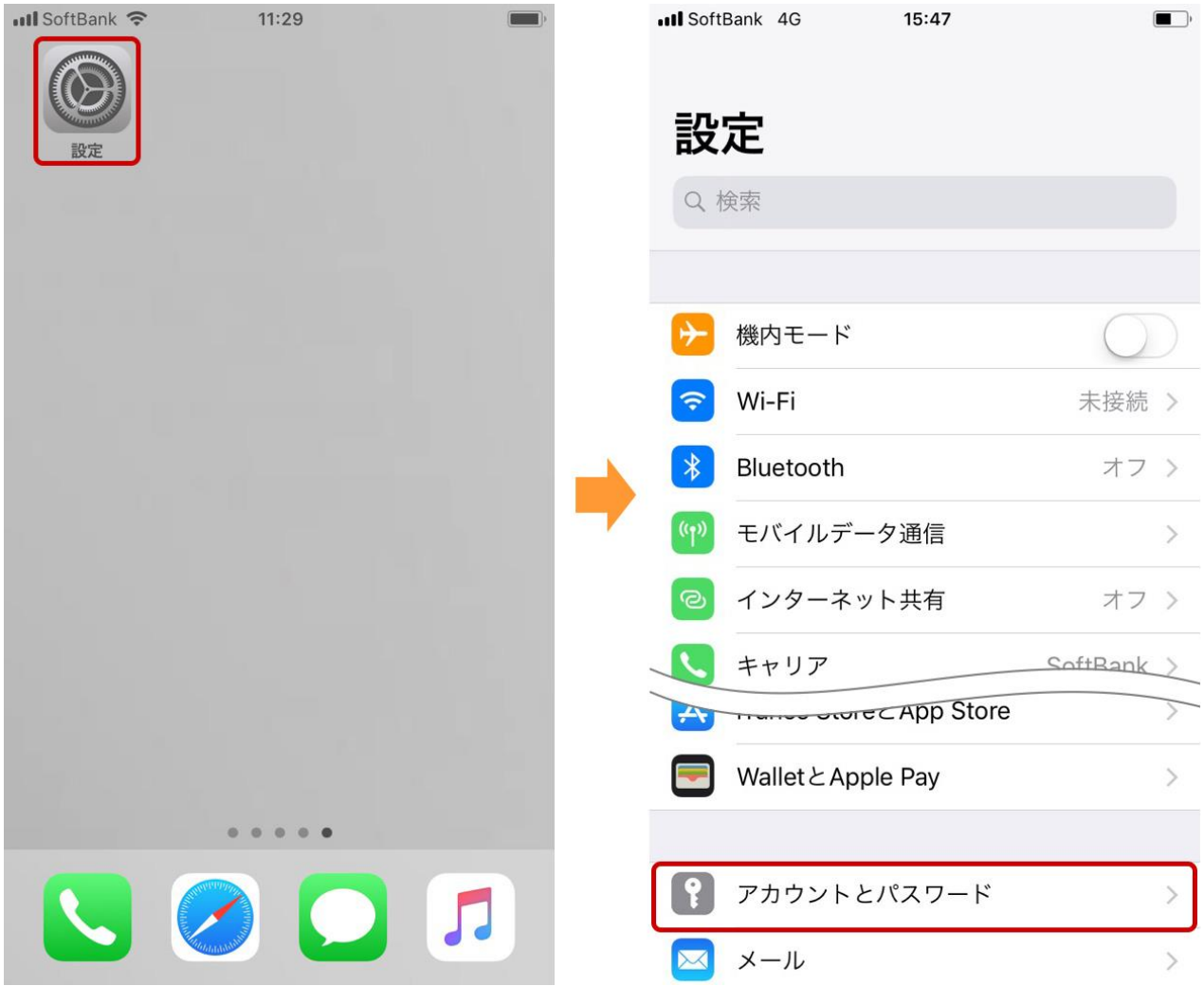

2.「アカウント」にある編集するメールアカウント設定をタップします。

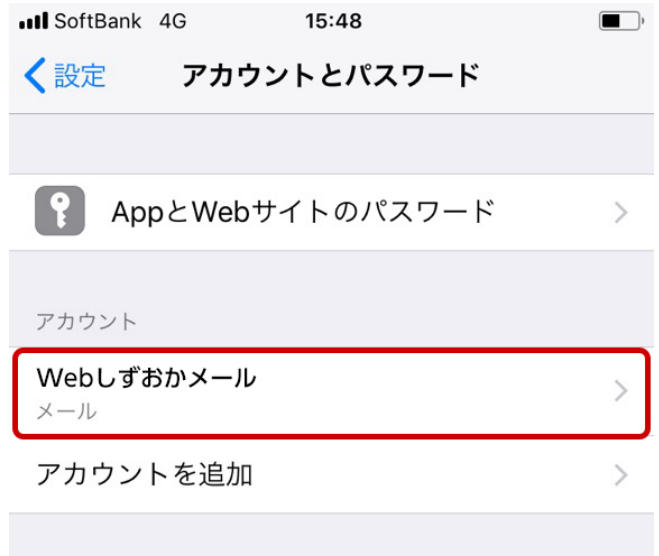

データの取得方法

プッシュ >

### Web しずおか

#### 3.次のように設定します。

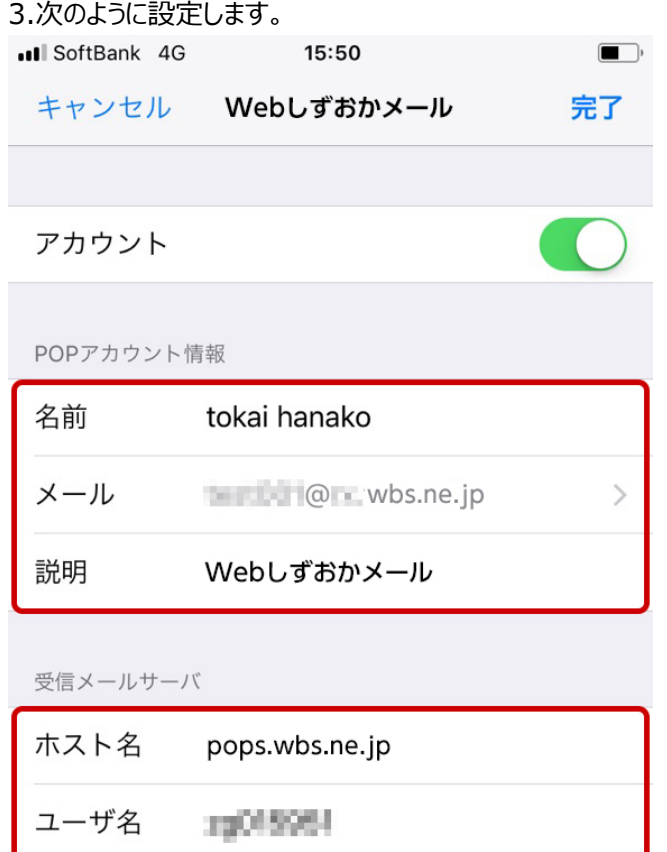

送信メールサーバ

パスワード

**SMTP** 

smtps.wbs.ne.jp >

## POP アカウント情報

名前:任意の名前を入力します。 メール:メールアドレスを入力します。 説明:任意の説明を入力します。

## 受信メールサーバ

ホスト名:「pops.wbs.ne.jp」と入力します。 ユーザ名:メールアドレスを入力します。 パスワード:メールパスワードを入力します。

........

4.「送信メールサーバ」の「SMTP」をタップし、「プライマリサーバ」の「smtps.wbs.ne.jp」をタップします。

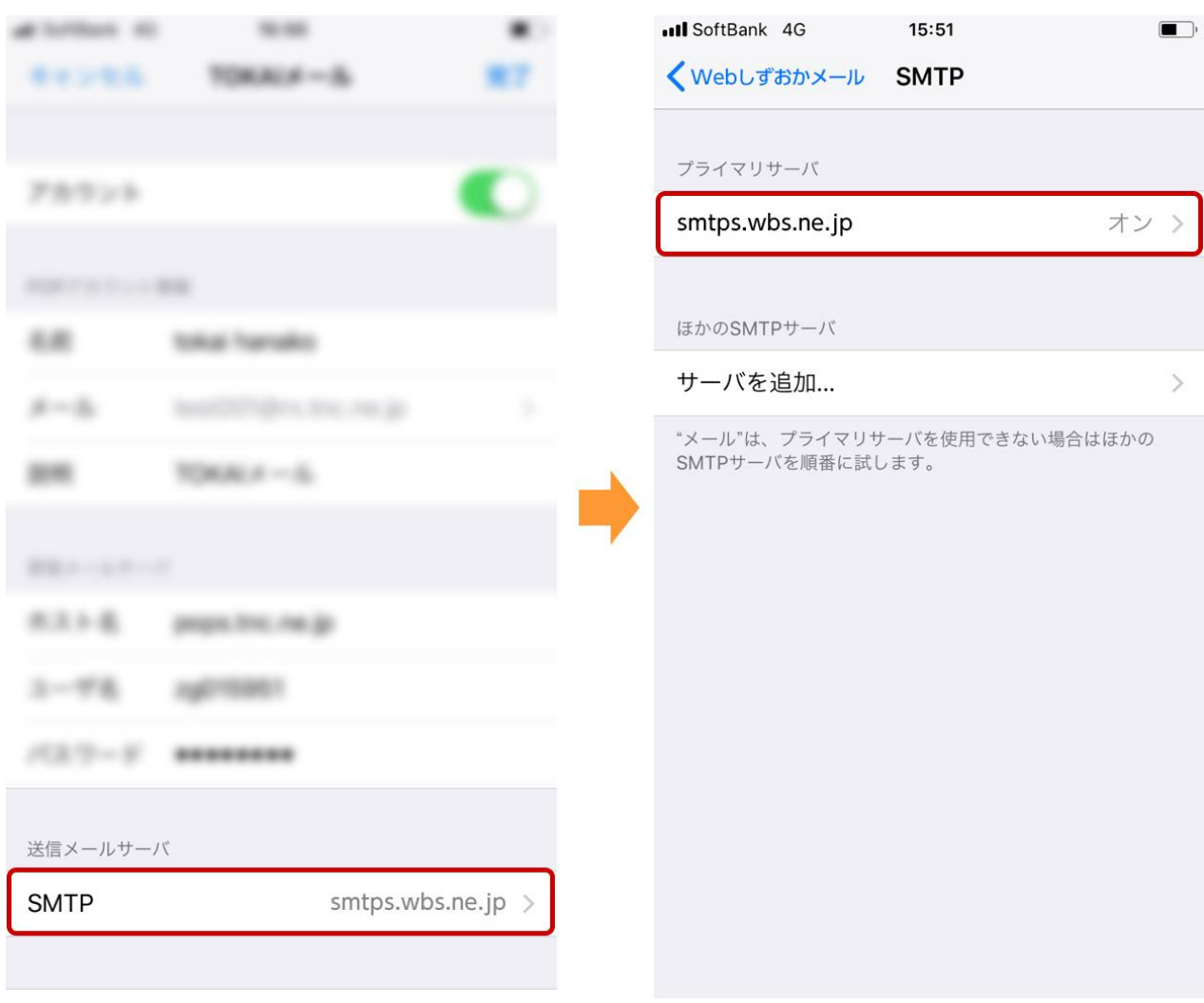

### Web しずおか

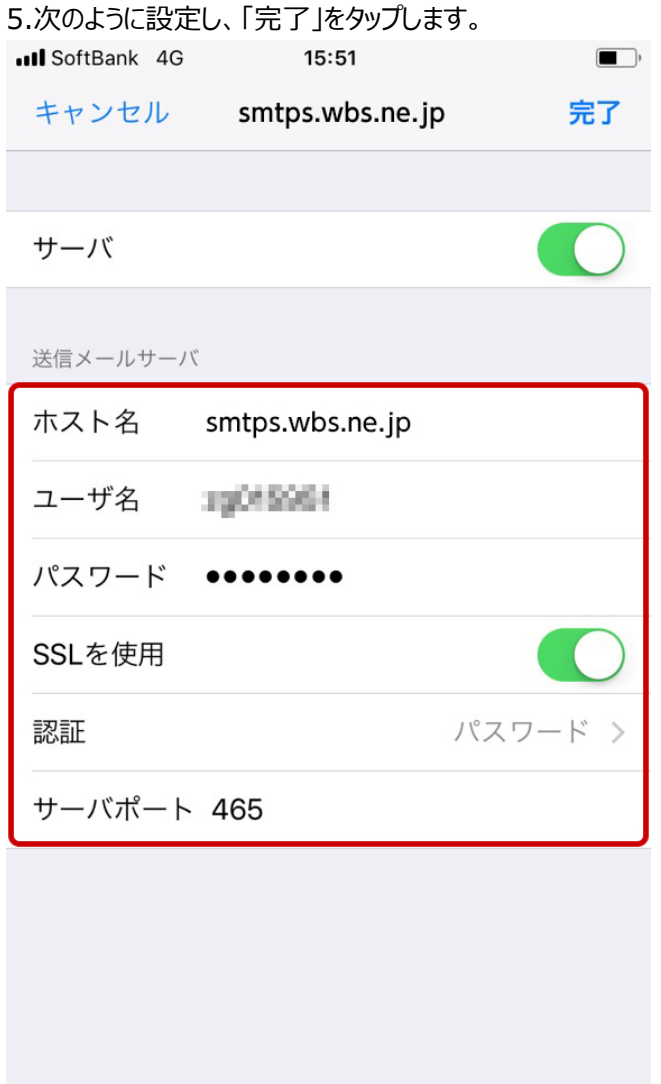

## 送信メールサーバ

ホスト名:「smtps.wbs.ne.jp」と入力します。 ユーザ名:メールアドレスを入力します。 パスワード:メールパスワードを入力します。 **SSL を使用:オン (右に○)にします。** 認証:「パスワード」を選択します。 サーバポート:「465」を設定します。

### Web しずおか

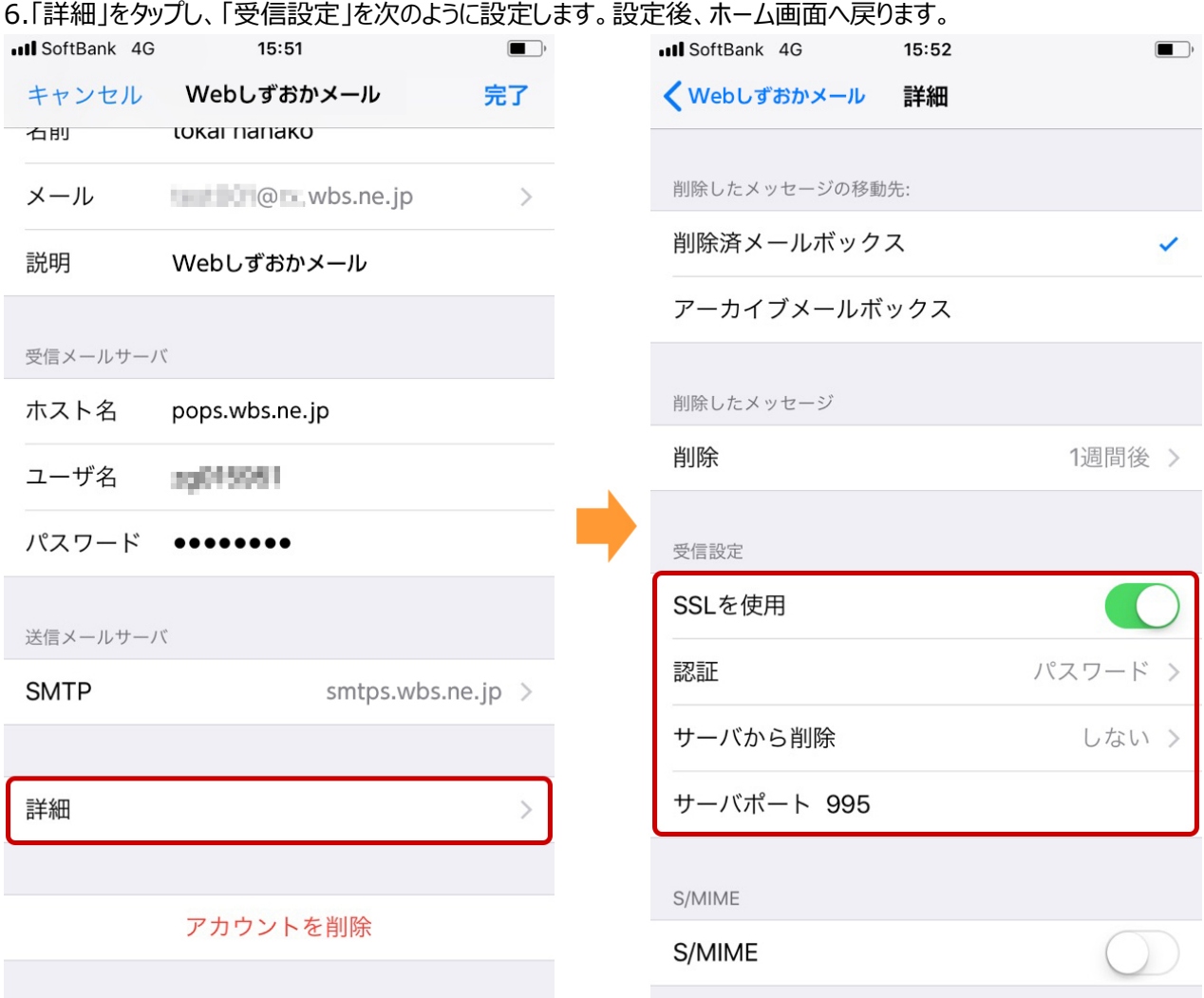

## 受信設定

**SSL を使用:オン (右に○) にします。** 認証:「パスワード」を選択します。 サーバから削除:ご利用方法にあったものをお選びください。 サーバポート:「995」を設定します。

7.メールアプリを開き、メールが受信できるかご確認ください。

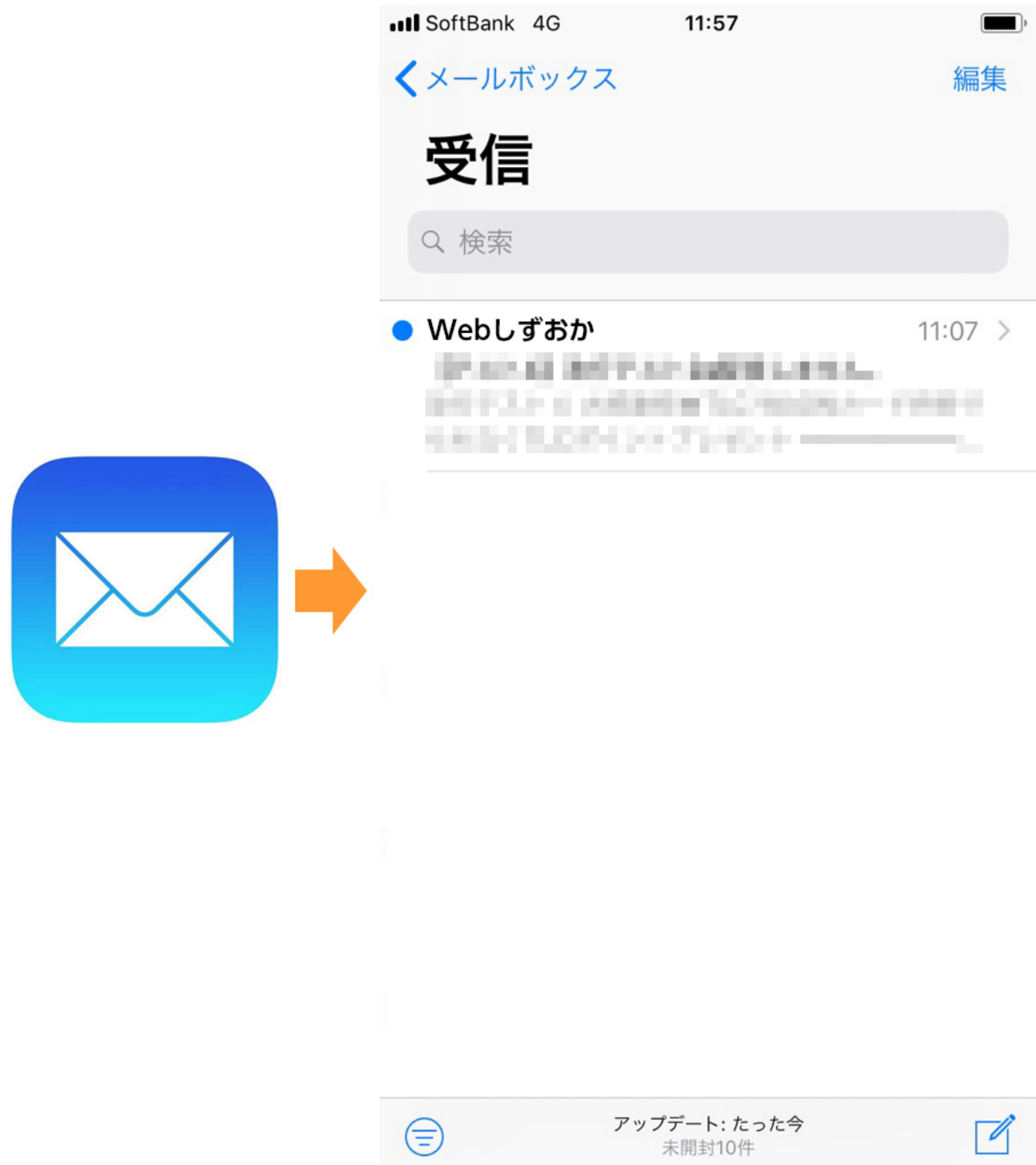